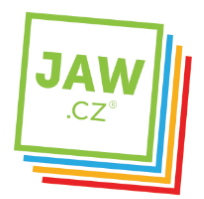

## **Nastavení připojení v MS Windows 10**

Otevřete ovládací panel Síťová připojení takto: Otevřete menu **Start**.

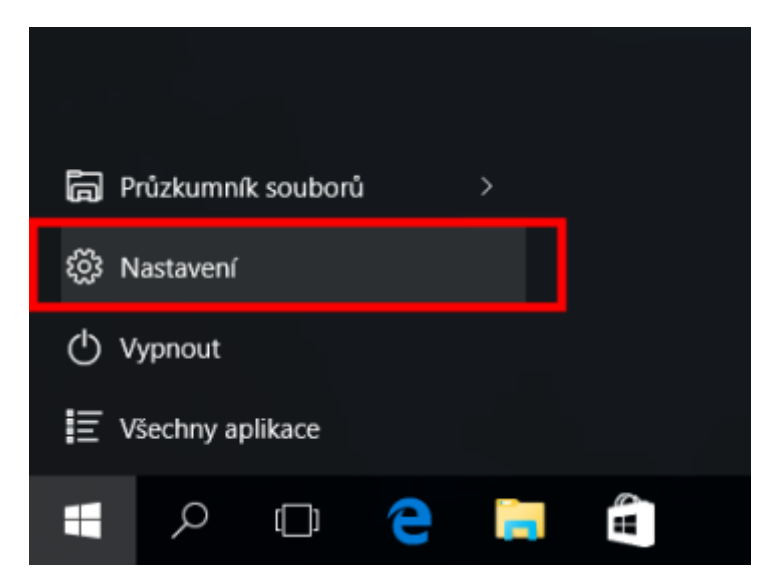

Vyberte položku: *Nastavení*.

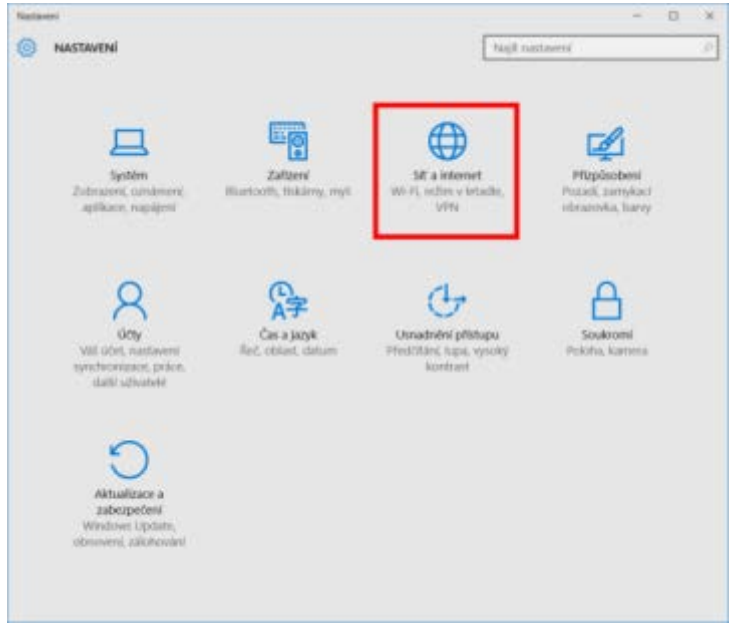

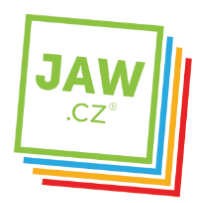

Dále klikněte na *Síť a internet*.

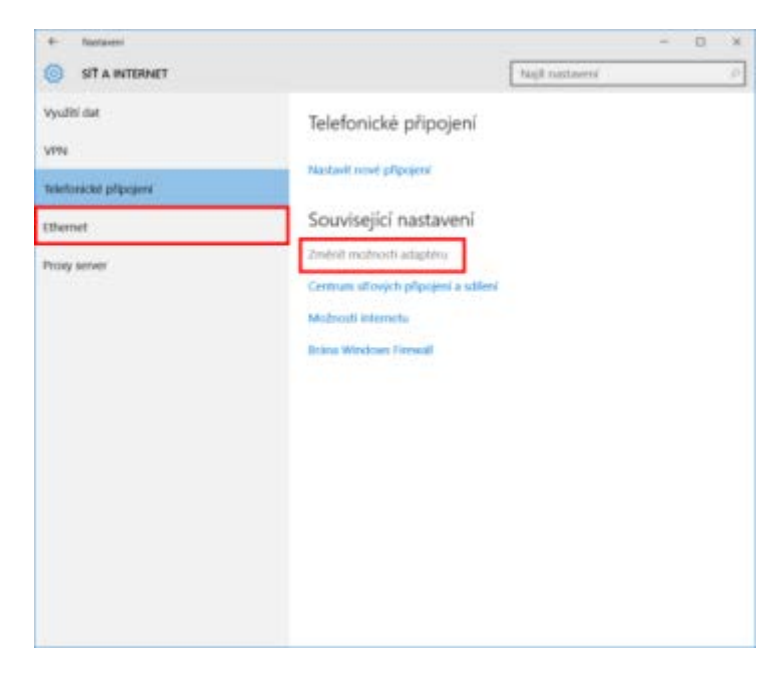

Zvolte *Ethernet* a vyberte: *Změnit možnosti adaptéru*.

Pokud je Váš počítač vybaven bezdrátovou síťovou kartou (většina notebooků), můžete provést změny také pro tento bezdrátový adaptér[.](http://www.servispckupka.cz/obrazky/pripojeni_k_internetu/windows_10_nastaveni_tcp_4.png)

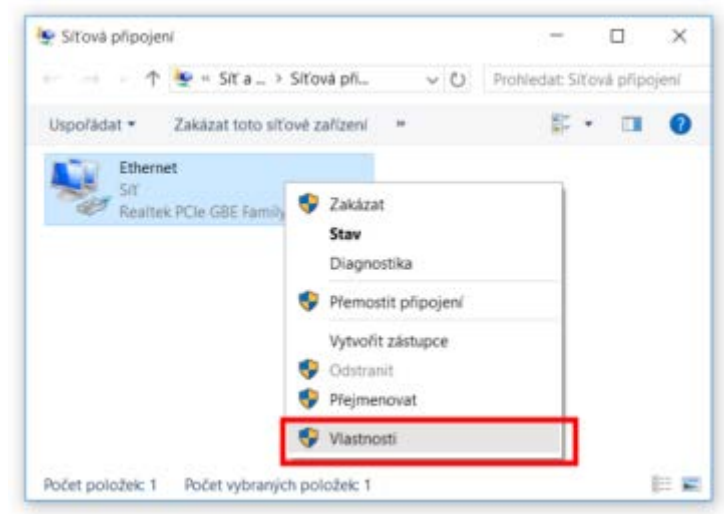

Pravým tlačítkem myši klikněte na připojení, které chcete změnit, a potom klikněte na příkaz *Vlastnosti*.

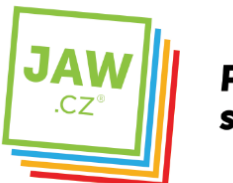

Pokud vás systém vyzve k zadání nebo potvrzení hesla správce, zadejte heslo nebo proveďte potvrzení.

**INTERNET** 

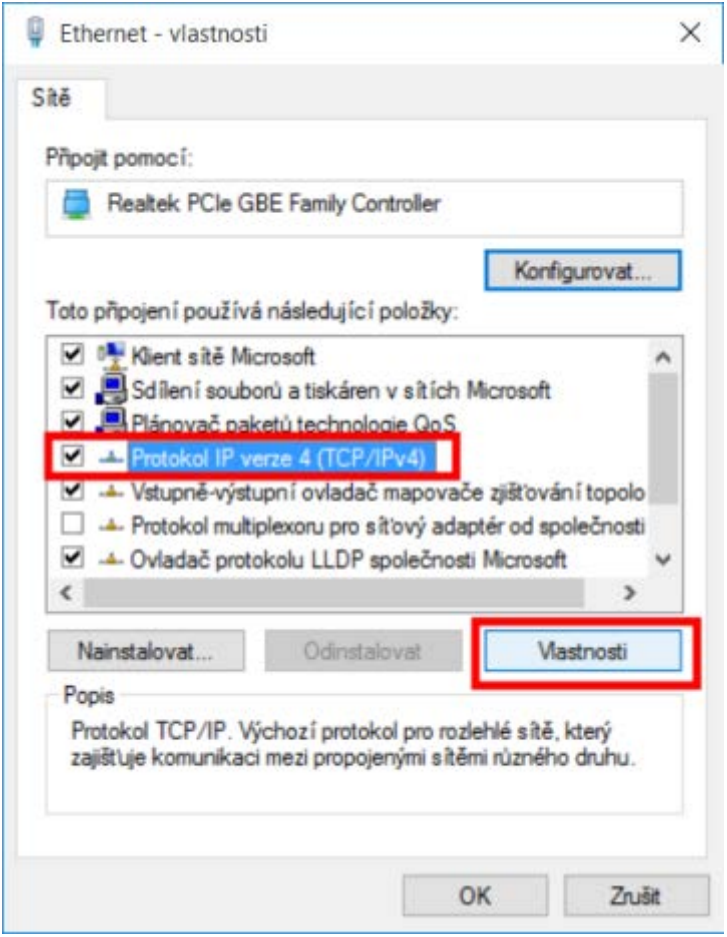

Na kartě *Sítě*. V seznamu *Toto připojení používá následující položky* klikněte na položku *Protokol IPv4 (TCP/IPv4)* (případně: *Protokol IPv6 (TCP/IPv6)*) a potom klikněte na příkaz **Vlastnosti**.

Reklama

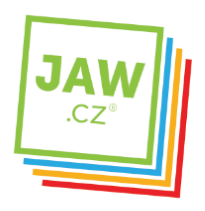

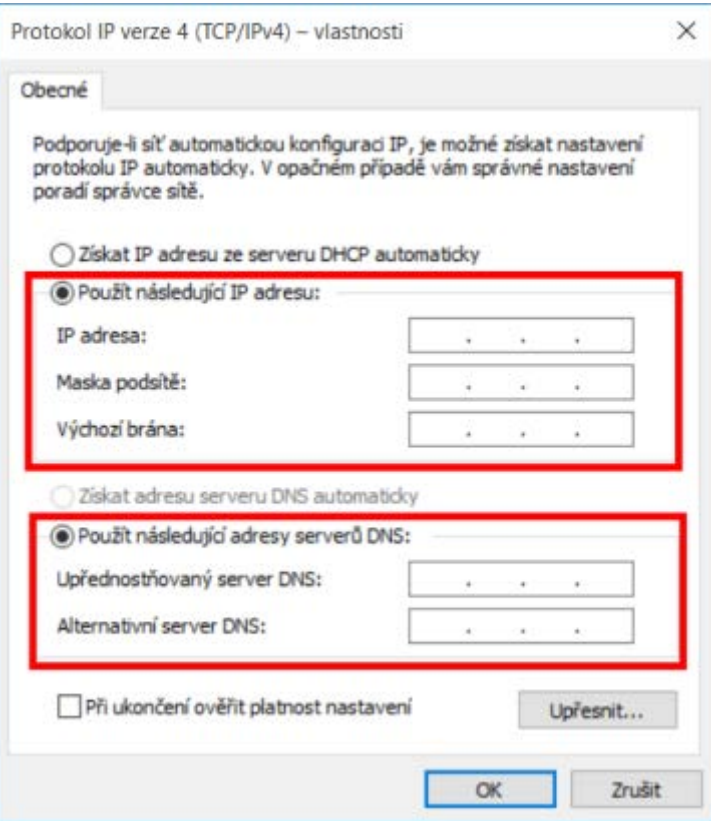

Nastavte podle údajů na smlouvě od Vašeho poskytovatele Internetu:

- IP adresu
- Masku podsítě
- Výchozí bránu
- Upřednostňovaný server DNS
- Alternativní server DNS

Nastavení potvrďte kliknutím na tlačítko **OK**.